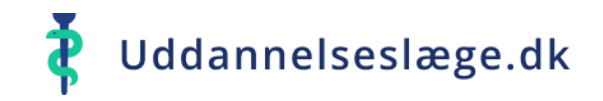

1

# Quickguide Sekretariatet

*Opgaver Stamdatakatalog.dk*

- 1. Opret ESK
- 2. Opret vejleder profil

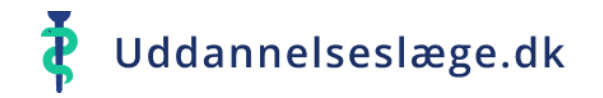

## **Quickguide Sekretariatet – Opret ESK**

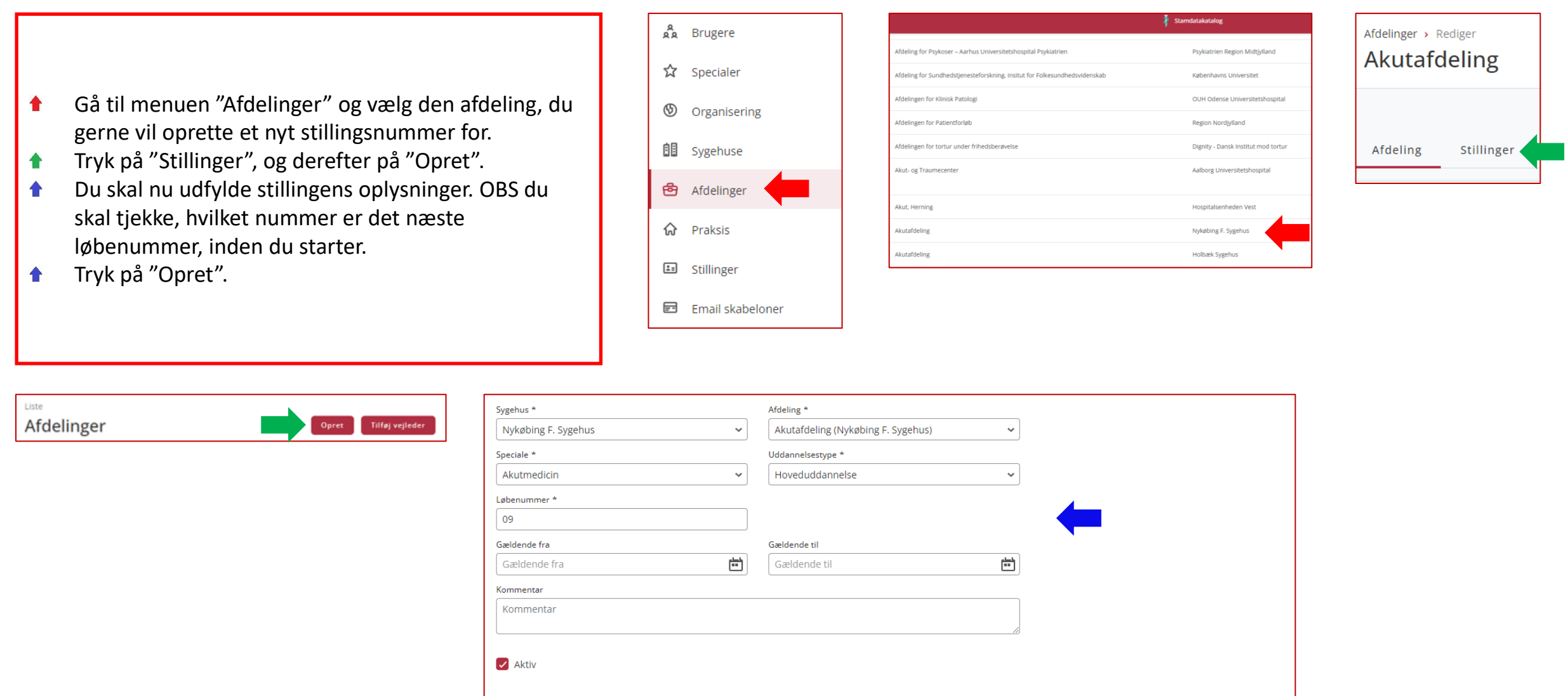

Annuller

Opret

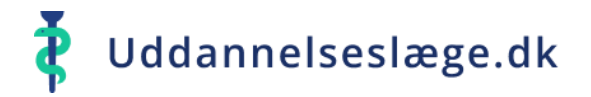

#### **Quickguide Sekretariatet – Opret vejleder profil**

- Gå til menuen "Brugere" og tryk på "Opret".  $\bullet$
- Du skal nu udfylde brugerens oplysninger. Sørg for de  $\bullet$ obligatoriske felter er udfyldt samt feltet "Autorisations ID".
- Du skal også vælge brugerens rolle og titel. Her skal 合 du vælge "vejleder". OBS UAO'en skal tilknytte vejlederen til afdelingen efter brugeren er oprettet i systemet.
- Tryk på "Opret".  $\bigcap$
- Nu kan du se vejlederen under listen over brugere.

Opret

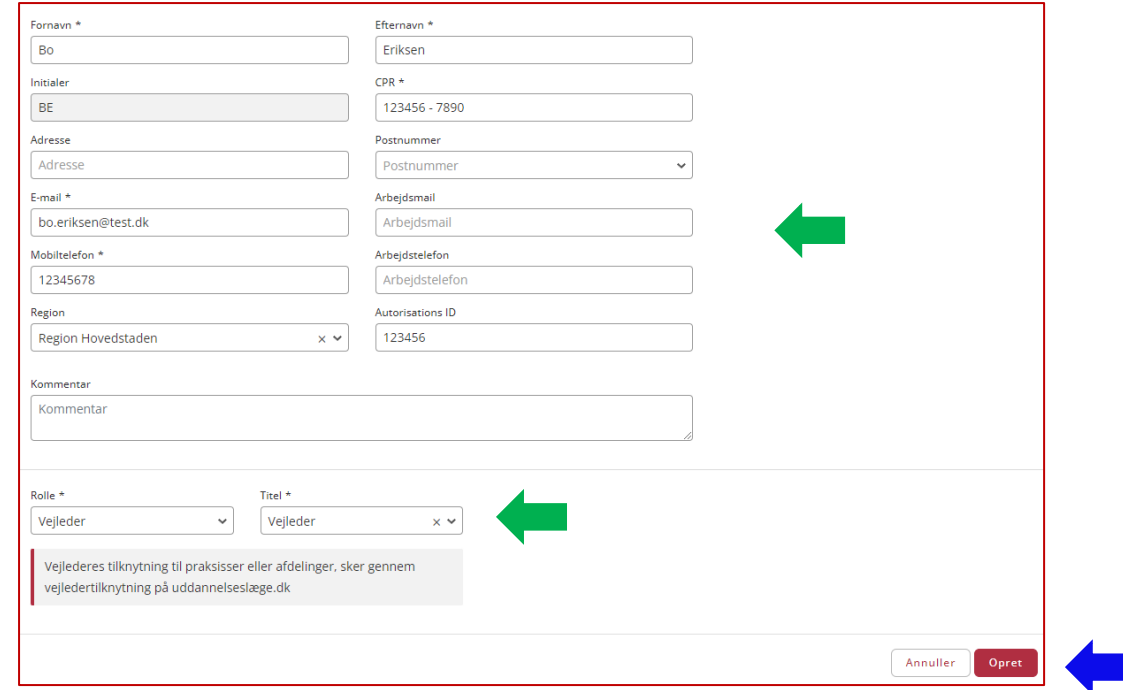

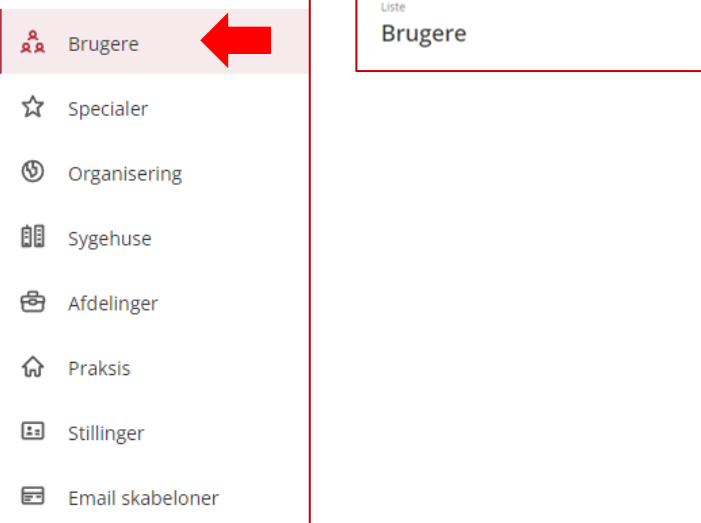

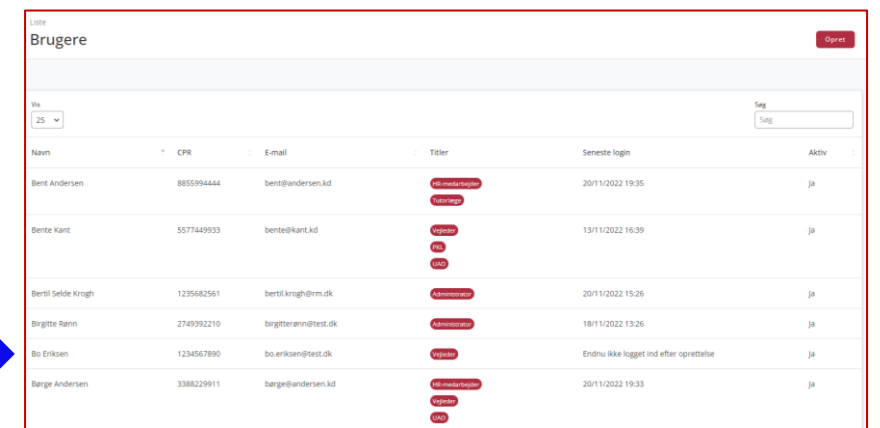

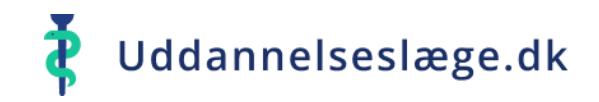

# Quickguide Sekretariatet

# *Opgaver i Uddannelseslæge.dk*

- 1. Opret forløb på eksisterende læge
- 2. Opret forløb på ny læge
- 3. Godkend "Attestation for tid"
- 4. Tidsbegrænset adgang
- 5. Skift målbeskrivelse
- 6. Giv merit for kompetencer
- 7. Dispensation for forskningstræning
- 8. Giv merit for tid
- 9. Registrering af fraværsforløb

#### **Quickguide Sekretariatet – Opret forløb på eksisterende læge**

 $\bullet$ 

 $\bigcap$ 

≗

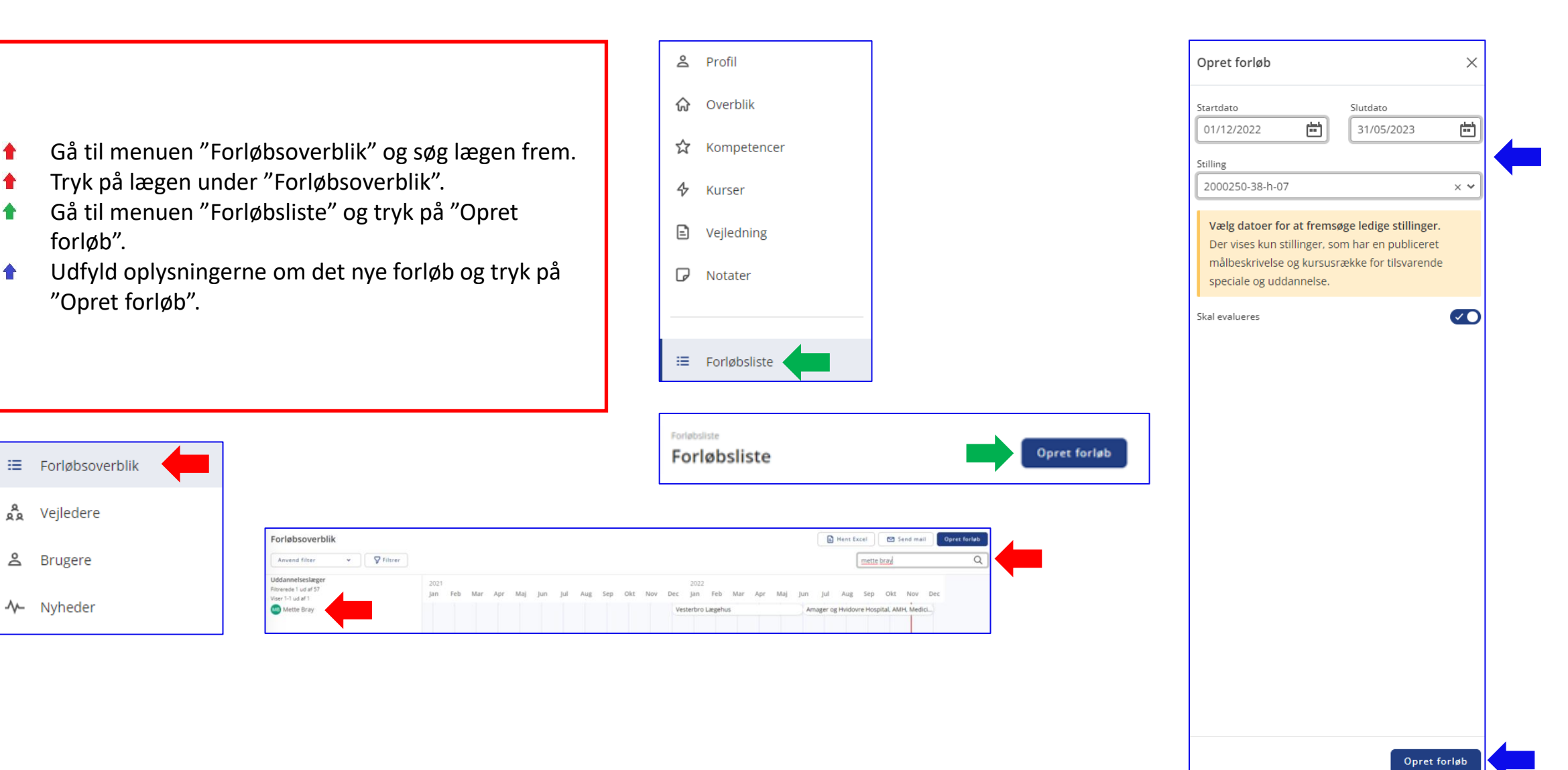

Uddannelseslæge.dk

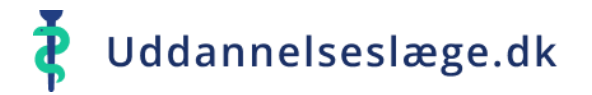

### **Quickguide Sekretariatet – Opret forløb på ny læge**

- Gå til menuen "Forløbsoverblik". 合
- Tryk på "Opret forløb".  $\bullet$
- Udfyld oplysningerne om det nye forløb og tryk på  $\bullet$ "Opret forløb".

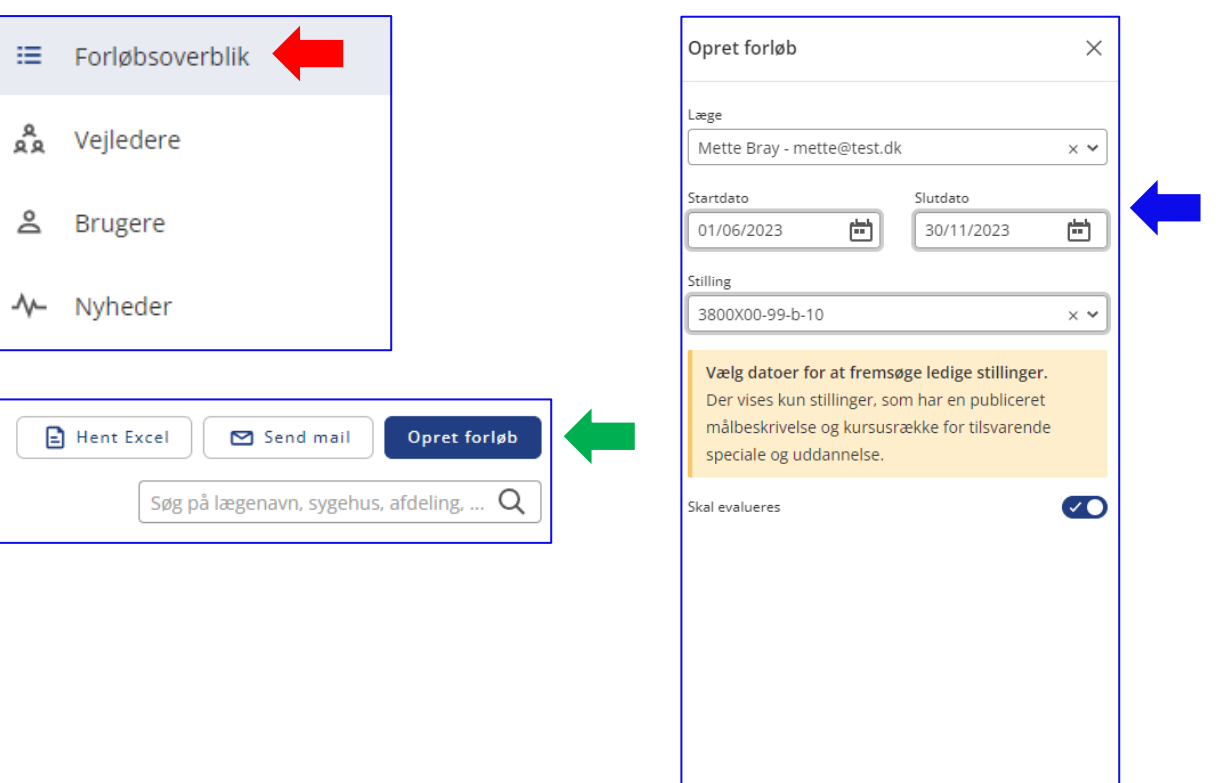

Opret forløb

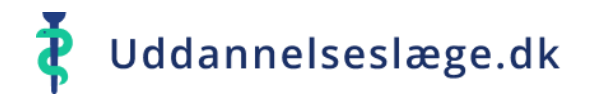

#### **Quickguide Sekretariatet – Godkend "Attestation for tid"**

- Gå til menuen "Overblik" og tryk på "Forløb" i  $\bullet$ forløbets banner.
- Under forløbsfeltet kan du trykke "Filer" og evt. 合 vedhæfte relevant fil. Vedhæftede filer vises nedenfor feltet.
- Du skal nu vælge "Godkend tid" i forløbets banner,  $\bullet$ skrive begrundelsen for godkendelsen og tryk herefter på "Godkend tid".
- Her kan du se, at tiden er blevet godkendt.  $\bigcap$

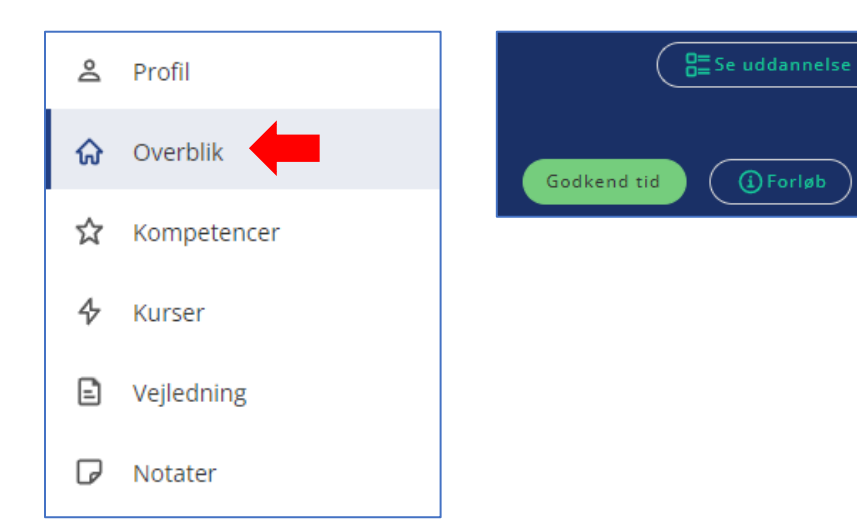

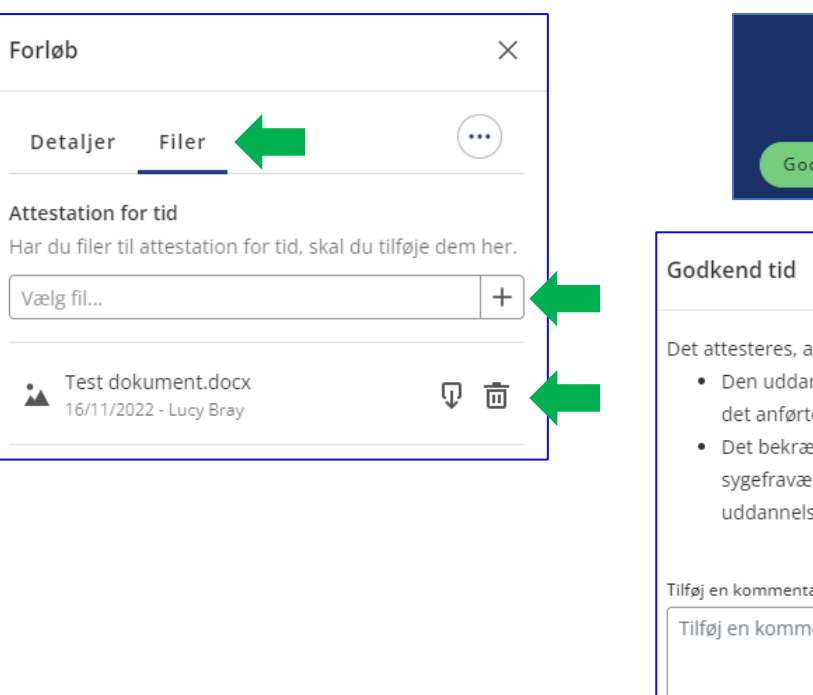

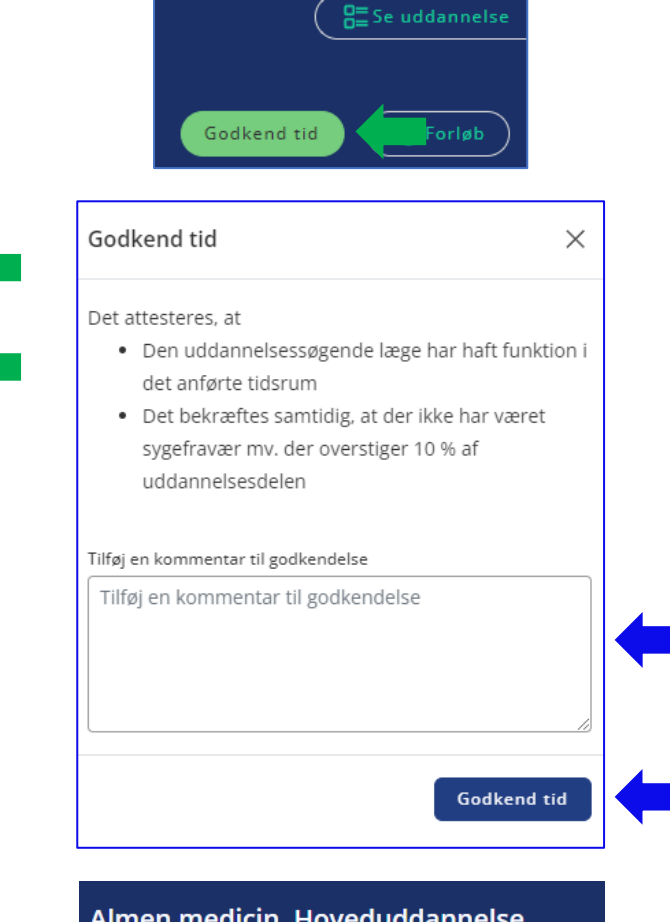

Almen medicin, Hoveduddannelse Amager og Hvidovre Hospital, AMH, Medicinsk afdeling Almen medicin, Hoveduddannelse 01/06/2022 - 30/11/2022 (14 dage tilbage)

√Tid godkendt 16/11/2022

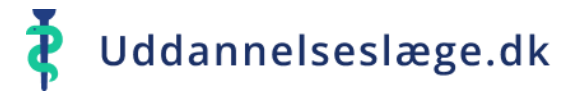

#### **Quickguide Sekretariatet – Tidsbegrænset adgang**

- Gå til menuen "Overblik" og tryk på "Forløb" i  $\bullet$ forløbets banner.
- Under forløbsfeltet skal du trykke på de tre prikker  $\hat{\mathbf{r}}$ og derefter "Tildel tidsbegrænset adgang".
- Du skal nu vælge den bruger, der skal have adgang,  $\bigwedge$ og slutdato på adgangen.
- Her kan du se, hvem der har adgang til  $\bullet$ vedkommendes profil.

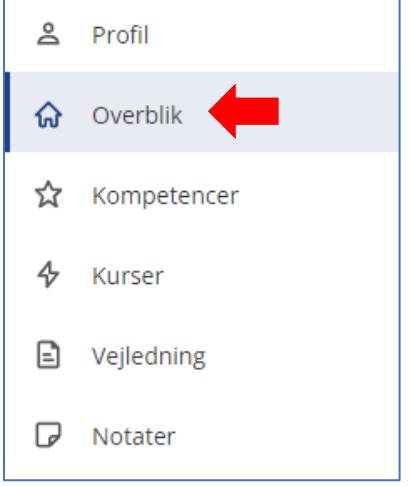

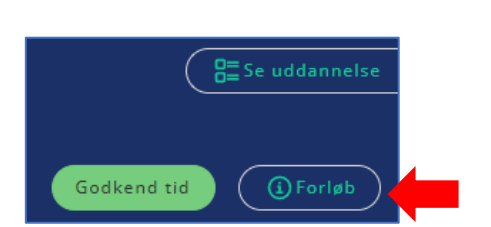

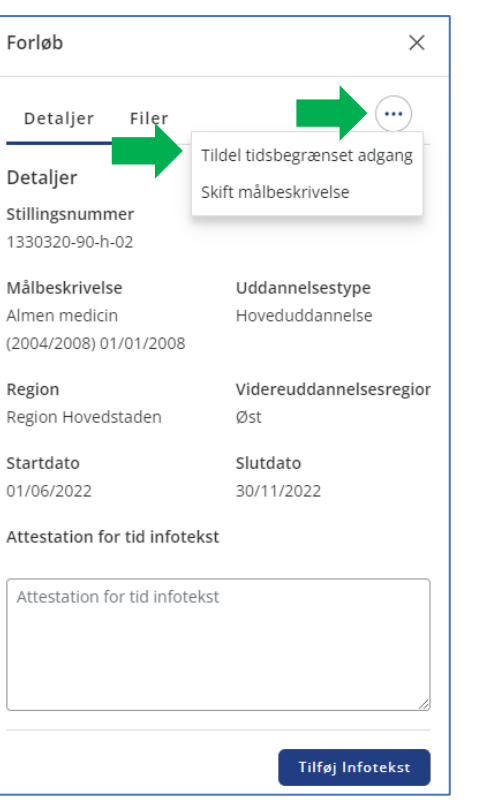

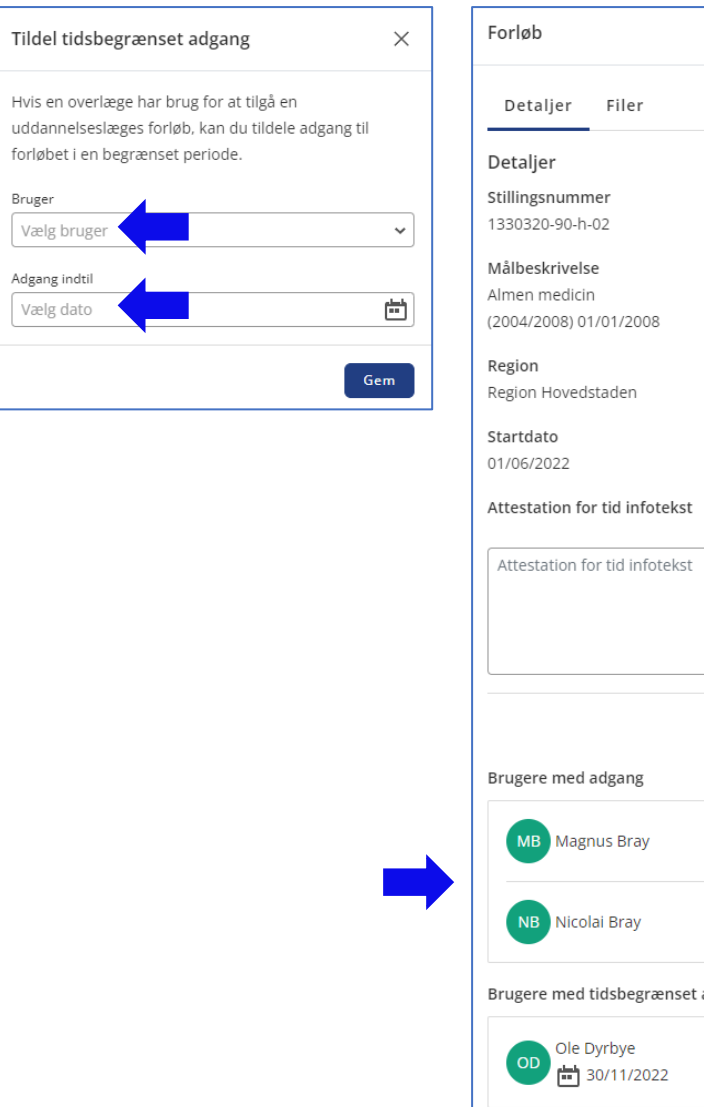

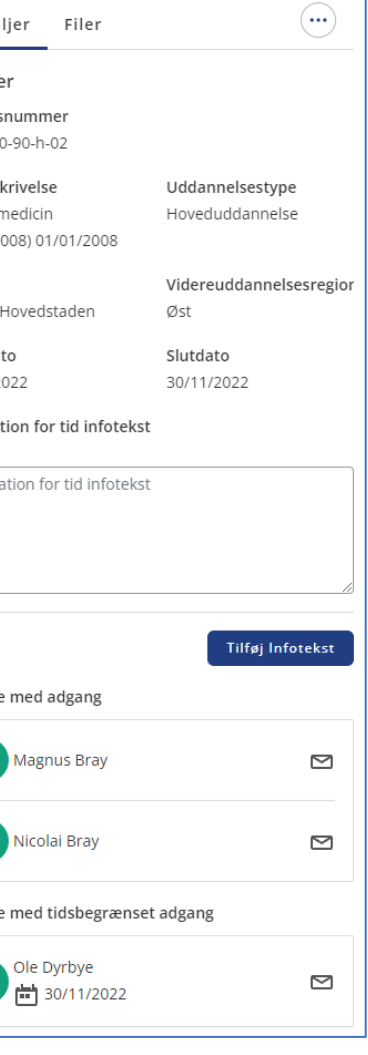

 $\times$ 

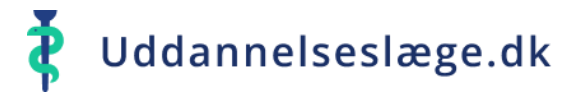

#### **Quickguide Sekretariatet – Skift målbeskrivelse**

- Gå til menuen "Overblik" og tryk på "Forløb" i ੁ forløbets banner.
- Under forløbsfeltet skal du trykke på de tre prikker  $\bullet$ og derefter "Skift målbeskrivelse".
- Du skal nu vælge den nye målbeskrivelse, du ønsker  $\bullet$ at skifte vedkommende til.
- For at se, hvilken målbeskrivelse er tilknyttet forløbet  $\bigcap$ skal du trykke på "Se uddannelse" i forløbets banner. Den valgte målbeskrivelse vil nu fremgå af "drop down" menuen.

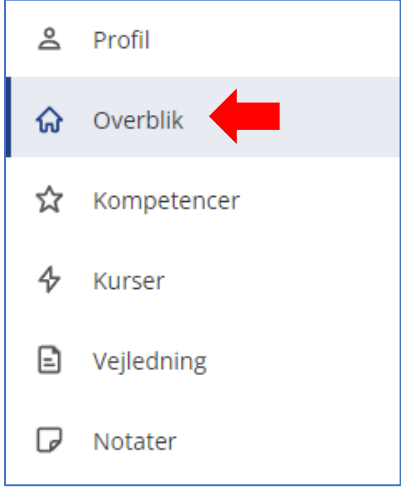

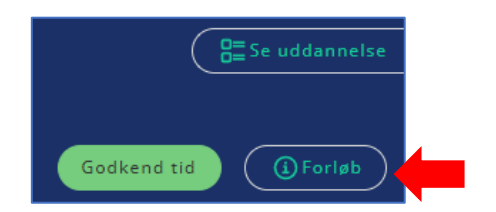

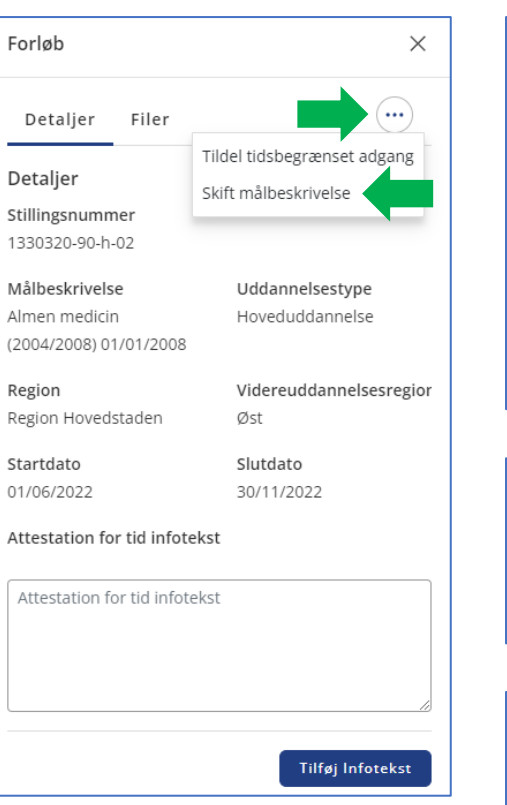

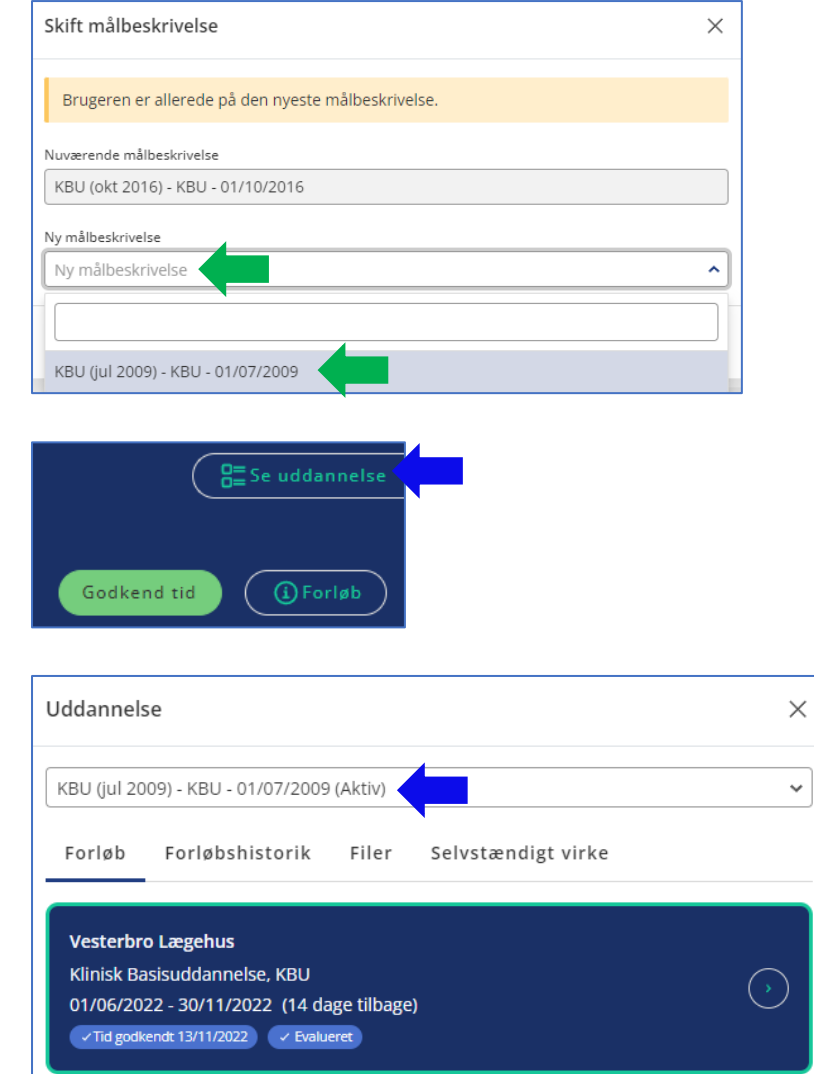

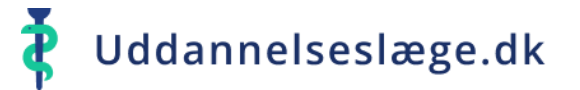

 $\left( \mathbf{A}^{\top}\right)$ 

☆

☆

 $\hat{\phantom{a}}$ 

☆

☆

#### **Quickguide Sekretariatet – Giv merit for kompetencer**

- Gå til menuen "Kompetencer" og tryk på "Giv Merit".
- Du skal nu vælge, hvilke kompetence  $\bullet$ merit for ved at sætte et flueben ved kompetencer, og trykke på "Giv mer
- Her kan du skrive begrundelsen for  $\bigwedge$ kompetencerne samt vedhæfte bevi nu trykke på "Opret notat".

Kompetencer

Giv

Vælg flere

De udvalgte kompetencer er nu godl  $\bullet$ 

&

क़

4

€

 $\Box$ 

Profil

Overblik

☆ Kompetencer

Vejledning

Notater

Kurser

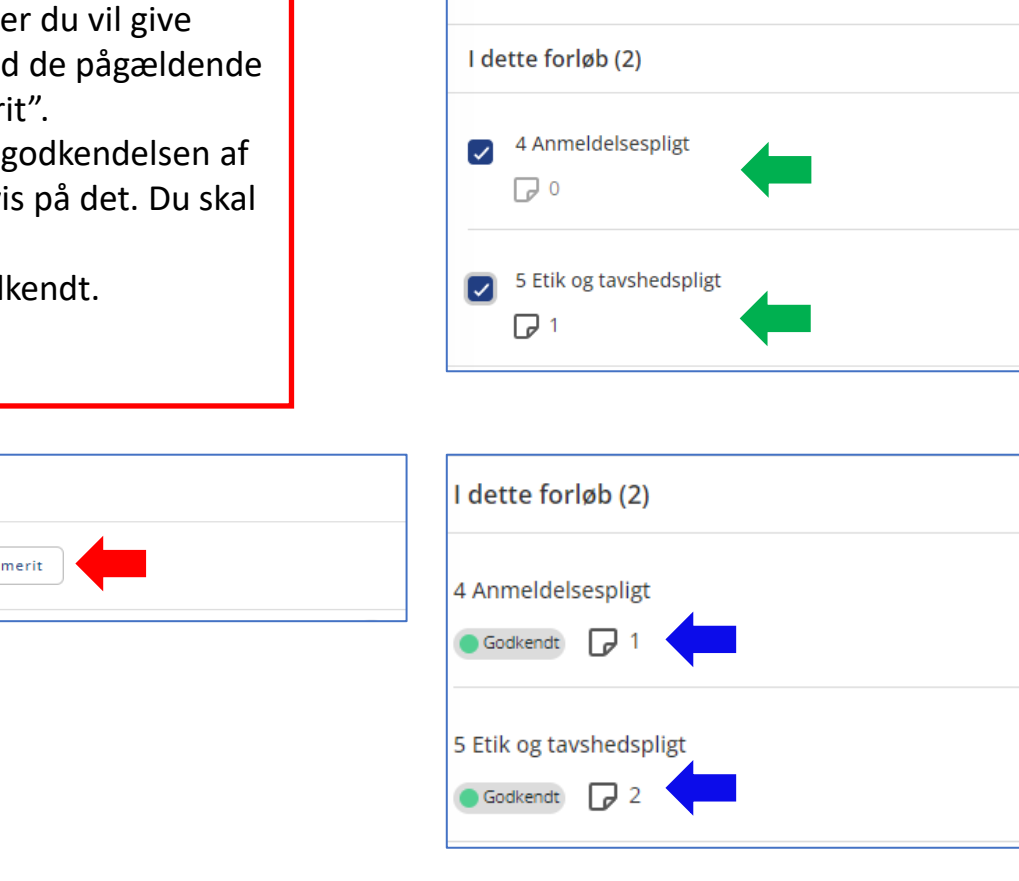

Kompetencer

**Giv merit** 

Fortryd

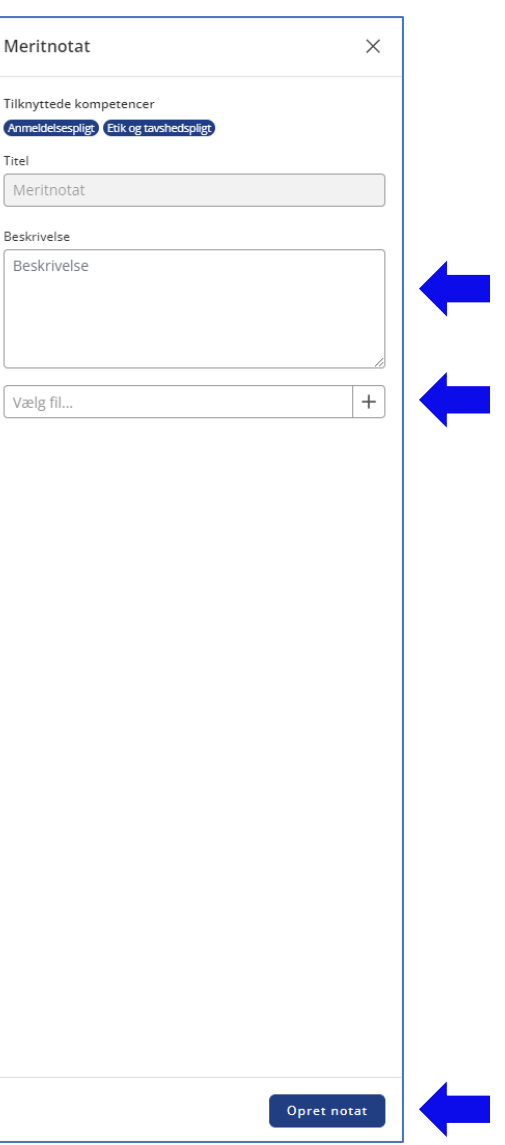

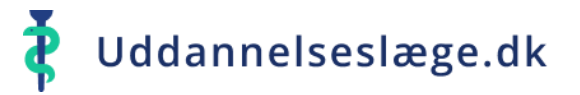

#### **Quickguide Sekretariatet – Dispensation for forskningstræning**

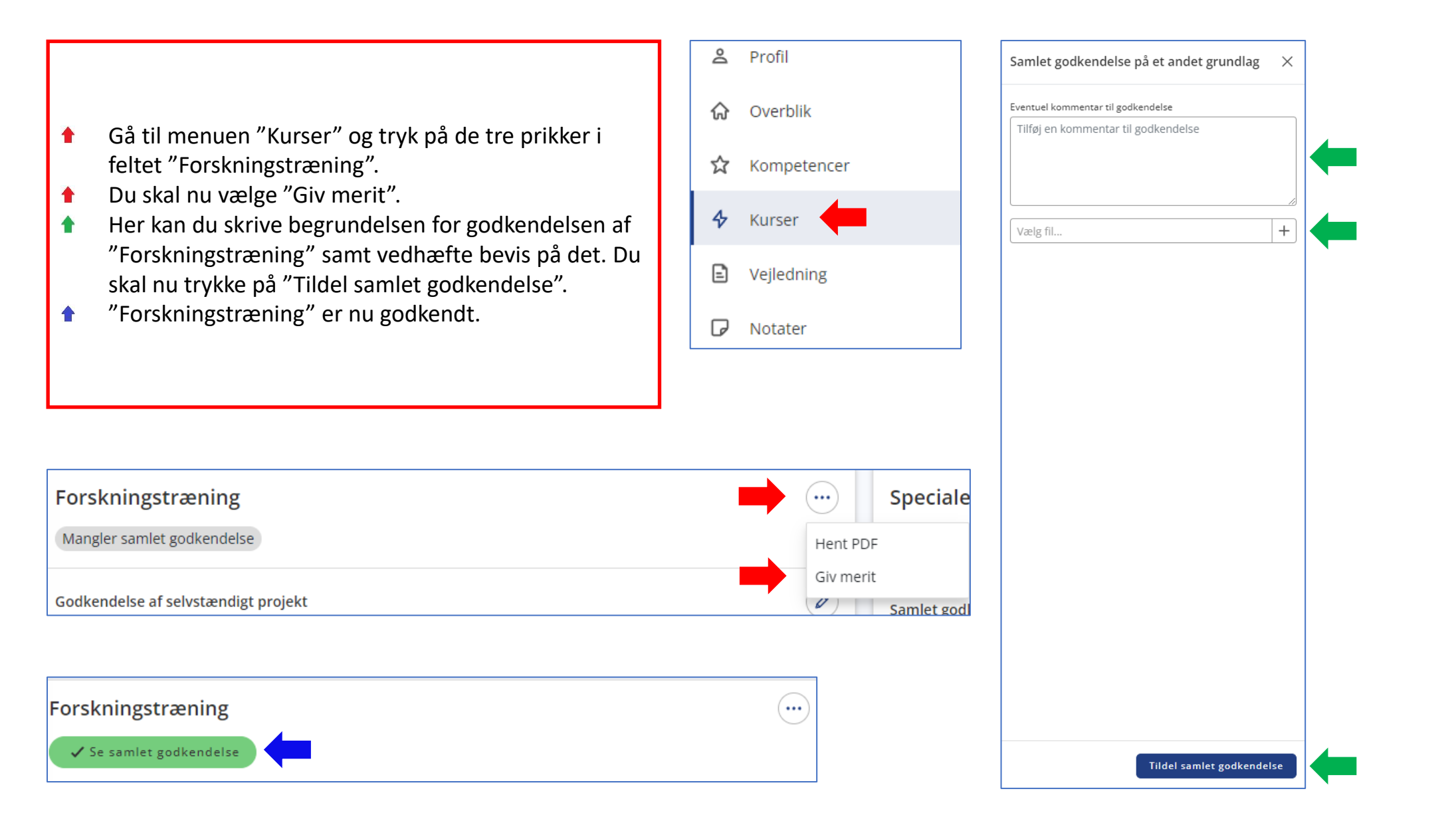

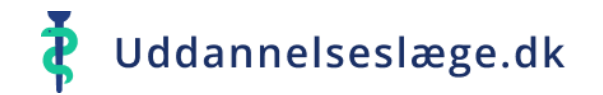

 $R =$ Se uddannelse

 $\bigoplus$  Forløb

Godkend tid

#### **Quickguide Sekretariatet – Giv merit for tid**

- Gå til menuen "Overblik" og tryk på "Se uddannelse"  $\bullet$ i forløbets banner.
- Vælg nu "Speciallægeanerkendelse" og derefter  $\bullet$ "Forbered dokumentation til STPS".
- Gennemgå forberedelses-flowet hen til "Afsendelse".  $\bullet$
- Du skal nu vedhæfte merit for tid brev her.  $\rightarrow$

OBS! Uddannelseslægen skal selv lægge brevet ind på nedenstående vis, men I har også mulighed for at gøre det.

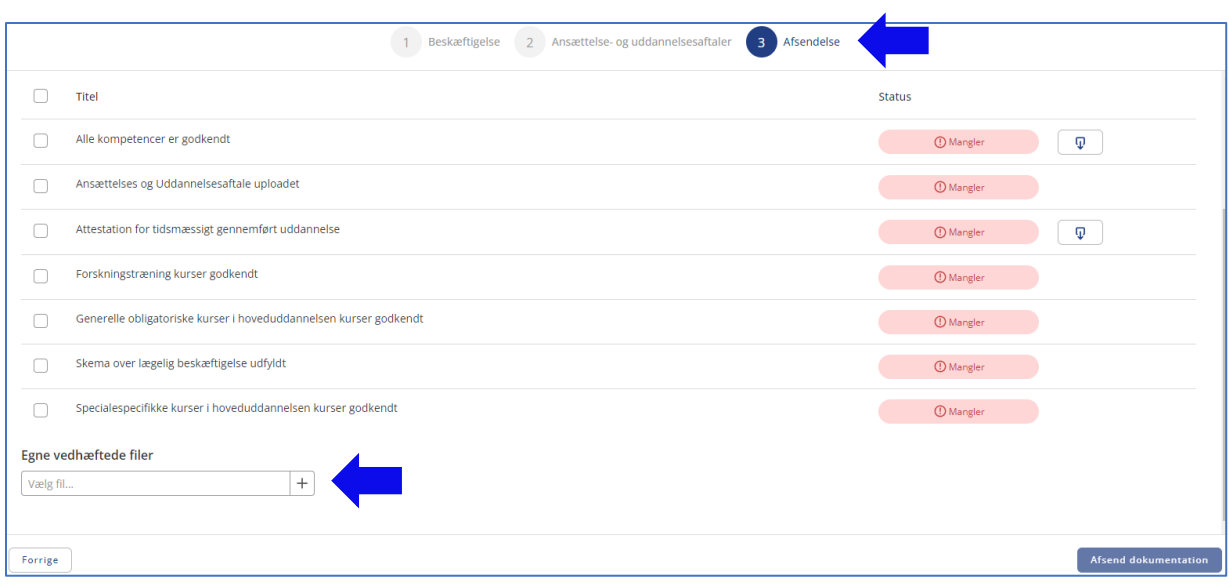

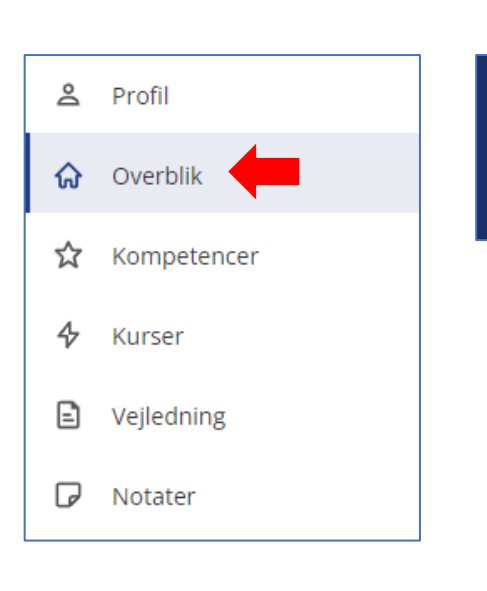

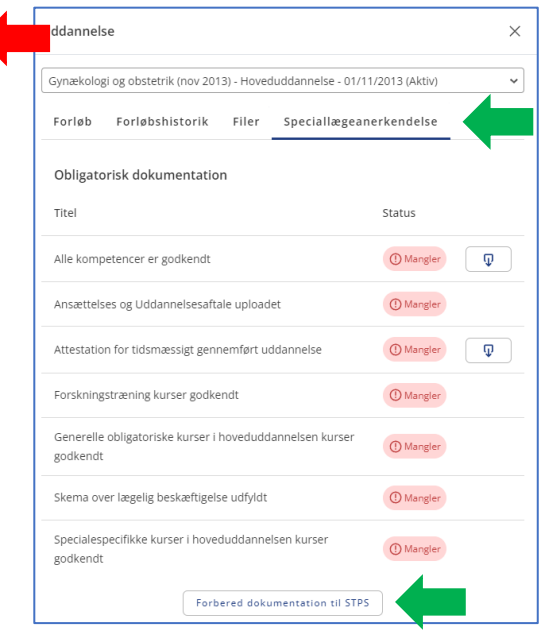

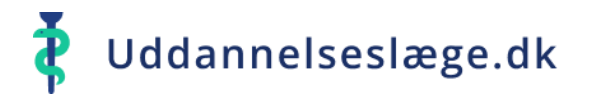

## **Quickguide Sekretariatet – Registrering af fraværsforløb**

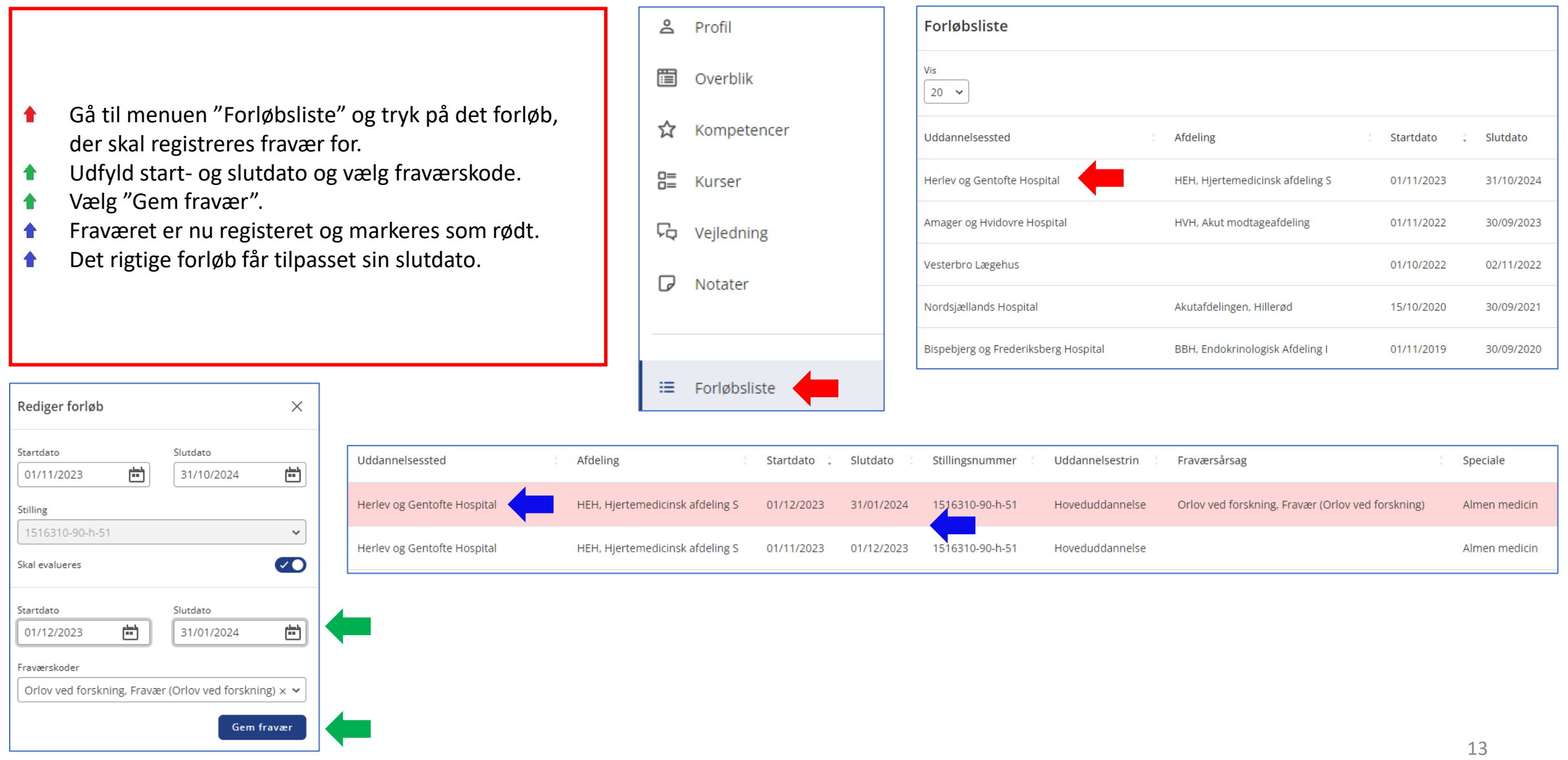